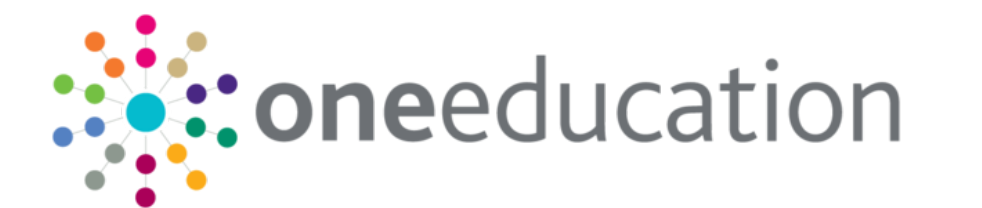

**Student Attendance**

Page **1** of **2**

**Menu:** Focus | People | Students | Links panel | Student Attendance

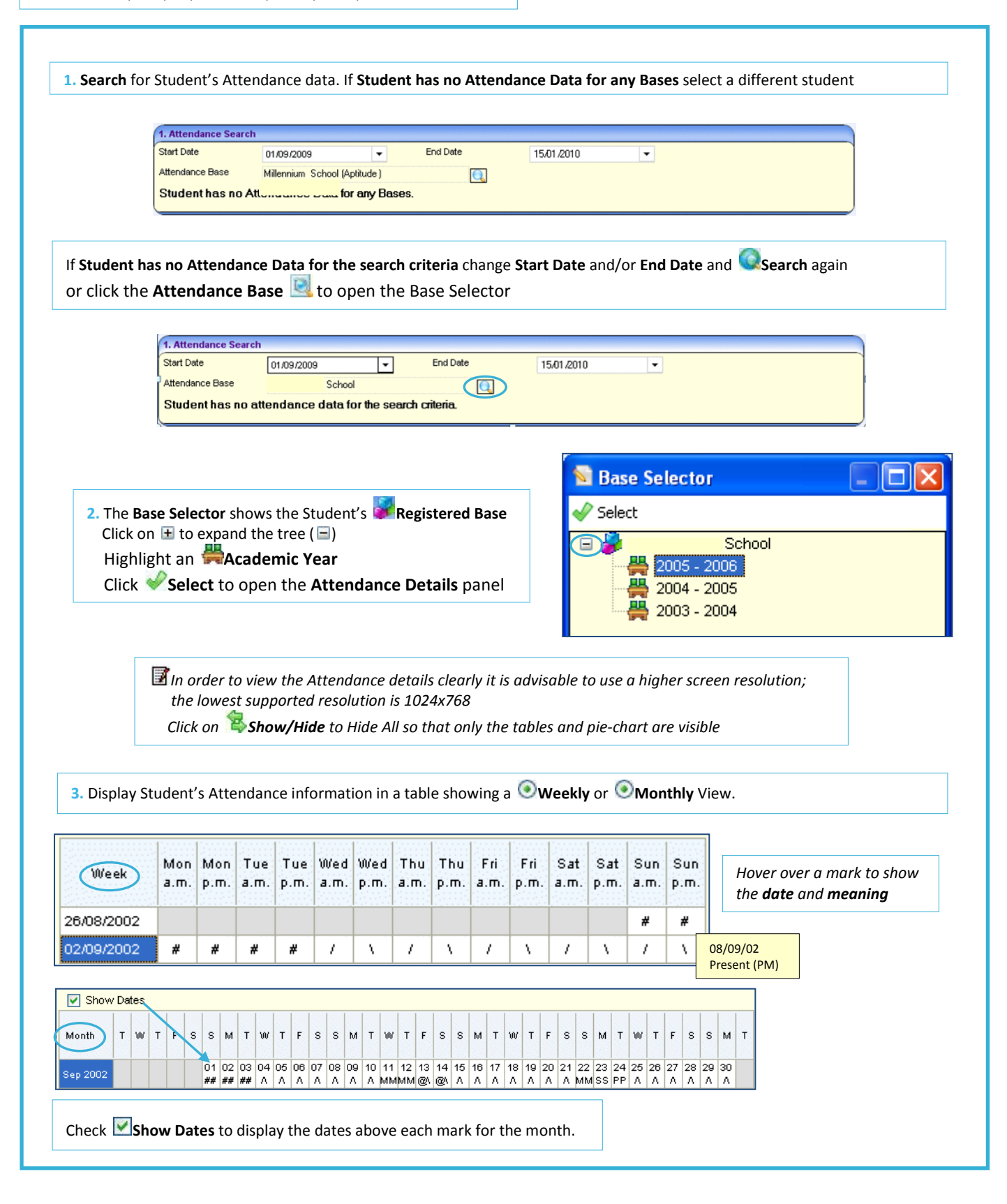

**CAPITA** 

IMPORTANT NOTE: © Capita Business Services Ltd. 2018. All rights reserved. No part of this publication may be reproduced, photocopied, stored on a retrieval system, translated or transmitted without the express written consent of the publisher.<br>For more detailed instructions refer to the online help file. You can contact the Service Desk via

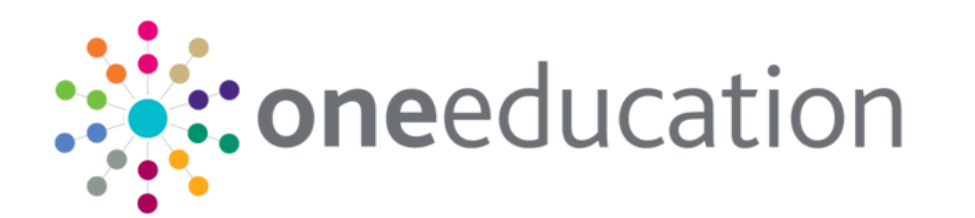

# **Student Attendance**

### **Attendance Summary**

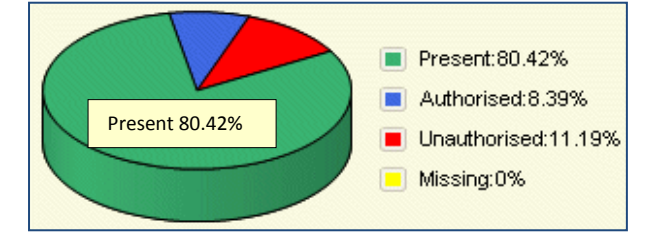

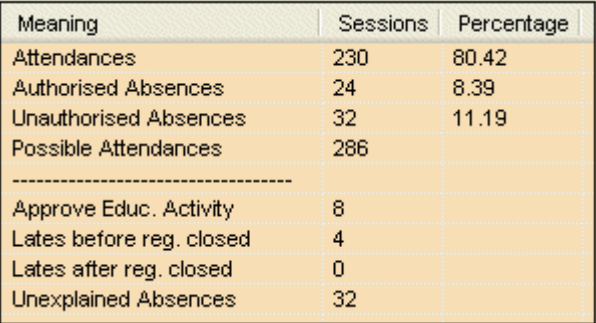

### **Attendance Marks**

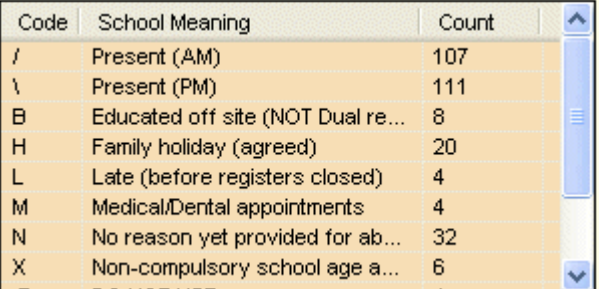

### A graphical representation (pie-chart) of the Summary data: Attendance / Authorised Attendance / Unauthorised Attendance Approved Educational Activity / Unexplained Absences Late before Registration closed / Late after Registration closed

*Hover over pie-chart to show meaning and percentage*

The **Attendance Summary** in a table format showing the percentage value for each statement in terms of the Student's possible Attendance. It shows **Sessions** totals with **Percentage** Sessions for the specified period. The information is broken down into A**ttendance** and **Absence** categories

These are **Register Marks** used to describe either Attendance or type of Absence. Totals (**Count**) are displayed against each type of mark for the selected student during the defined period (*use the scrollbar to view all the relevant codes*)

Click on a category and the relevant marks will be highlighted in the **Weekly** or **Monthly** view, in the same colour as is shown on the Attendance Summary Chart

#### **Attendance Session Percentage**

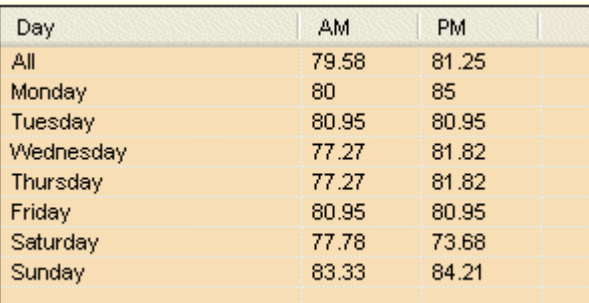

Displays the total percentage attendance for the defined period, with a percentage breakdown for each **day** of the week, separating morning **(AM)** and afternoon **(PM)** sessions

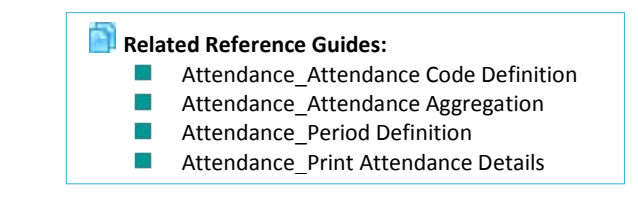

## **CAPITA**

IMPORTANT NOTE: © Capita Business Services Ltd. 2018. All rights reserved. No part of this publication may be reproduced, photocopied, stored on a retrieval system, translated or transmitted without the express written consent of the publisher.<br>For more detailed instructions refer to the online help file. You can contact the Service Desk via